# **Mozilla Thunderbirdi seadistamine**

Siit juhendist leiad juhised Mozilla Thunderbirdi seadistamise kohta.

#### **O** [In English](https://wiki.ut.ee/display/IT/Mozilla+Thunderbird+setup)

 $\wedge$ 

Microsoft 365 teenuste kasutamisel on kohustuslik rakendada kaheastmelist autentimist: [Kaheastmelise autentimise aktiveerimine](https://wiki.ut.ee/display/AA/Kaheastmelise+autentimise+aktiveerimine).

### Seadistamine

**NB!** Ülikooli postkasti kasutamiseks peab Thunderbirdi versioon olema vähemalt 77. Uusima Thunderbirdi saad alla laadida:

- [Valikulise tarkvara paigaldamine](https://wiki.ut.ee/display/AA/Valikulise+tarkvara+paigaldamine)
- [Thunderbird'i koduleht](https://www.thunderbird.net/et/download/)

Juhend põhineb Mozilla Thunderbird versioonil **102.12.0**. Vajadusel paigalda uusim versioon!

#### **Juhised**

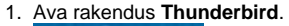

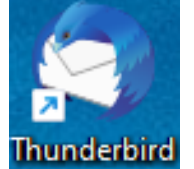

2. Täida lahtrid järgnevalt:

- a. **Your full name:** sinu eesnimi ja perekonnanimi
- b. **Email address:** TÜ meiliaadress formaadis **[eesnimi.perekonnanimi@ut.ee](mailto:eesnimi.perekonnanimi@ut.ee)**
- c. **Password:** TÜ kasutaja parool

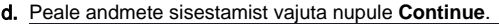

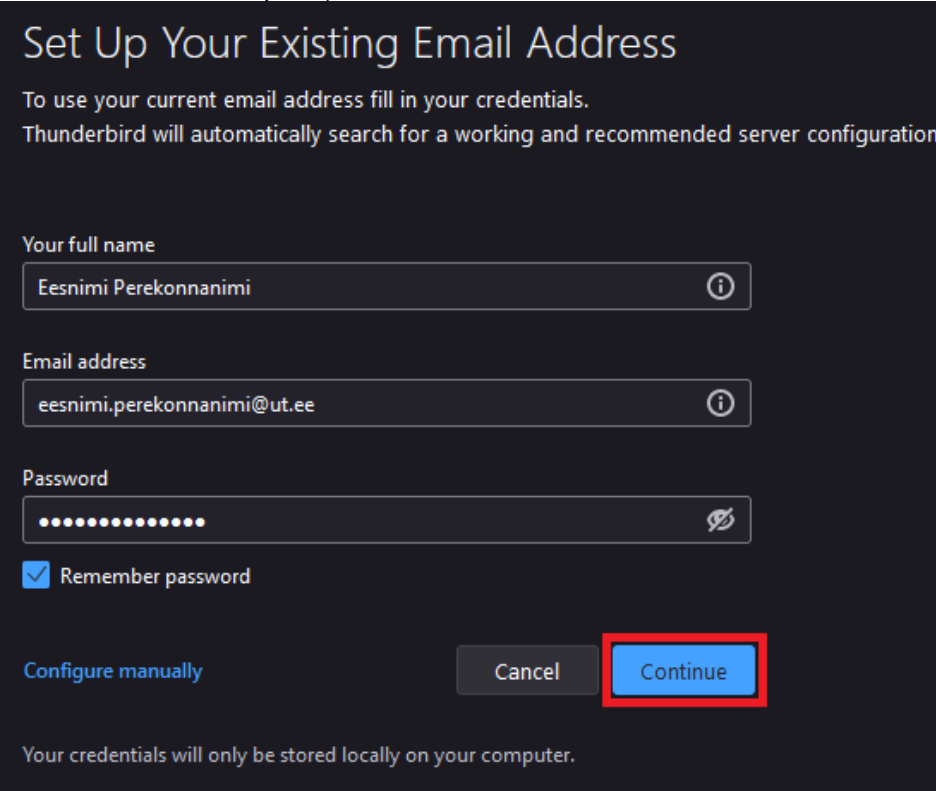

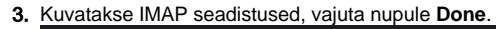

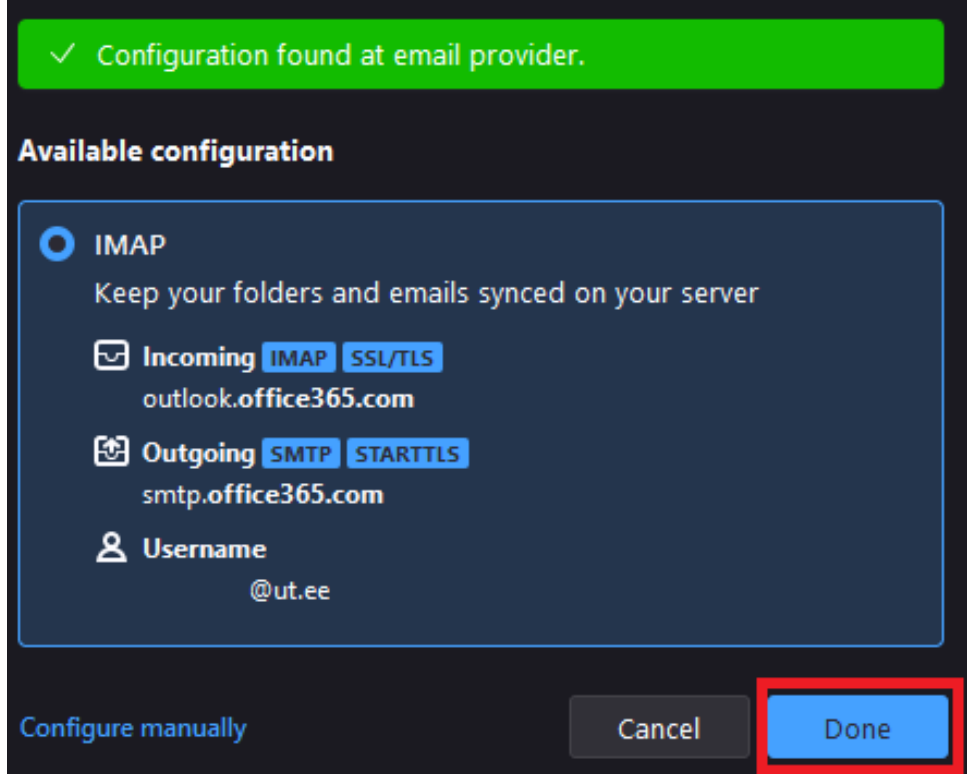

Kui peaks olema vajadus muuta IMAP seadistusi, vali **Configure manually**.

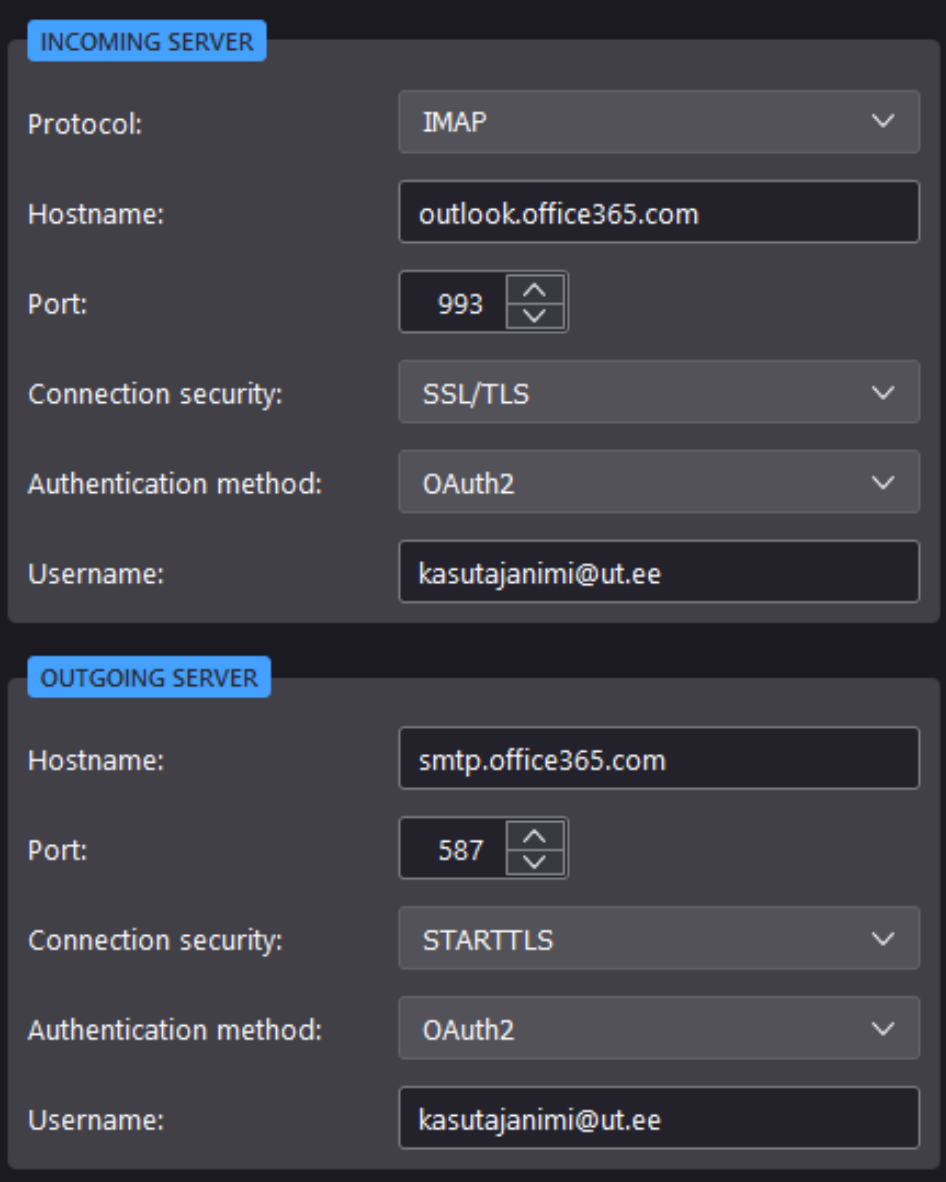

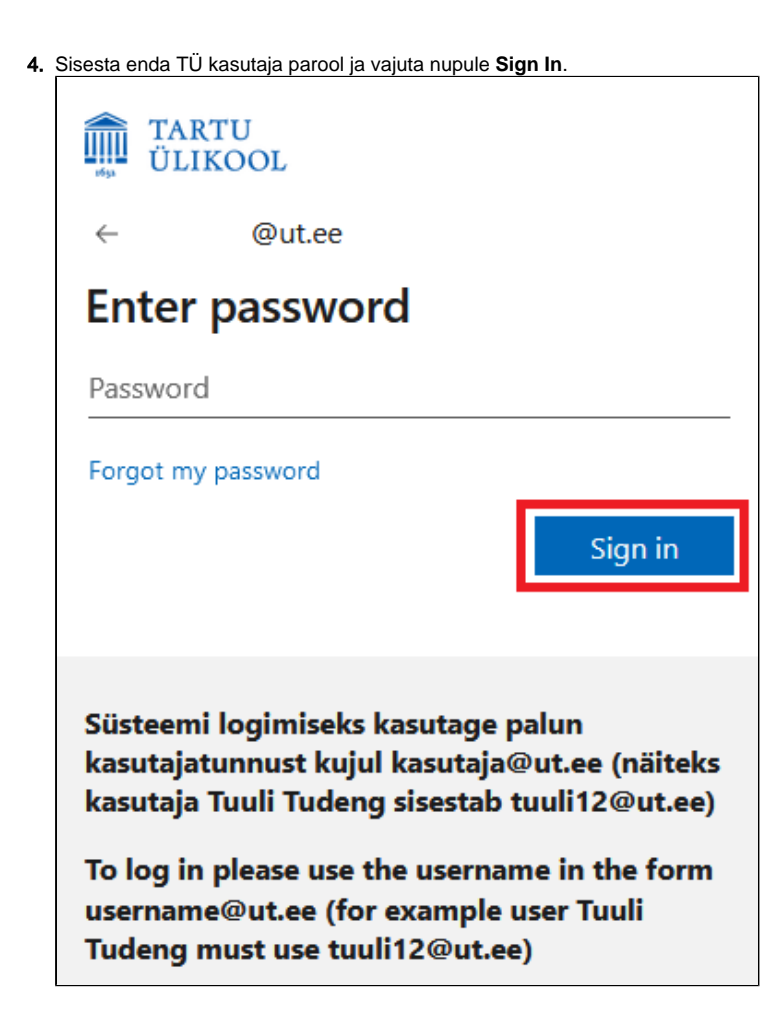

5. Kinnitage oma identiteet kasutades seadistatud kaheastmelise autentimise meetodit.

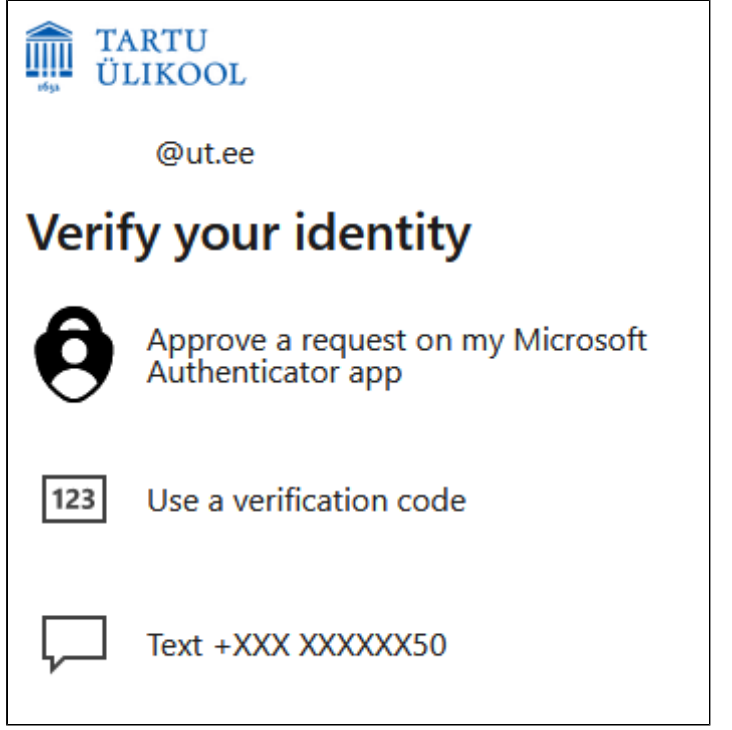

6. Rakendusele Mozilla Thunderbird loa andmiseks vajuta nupule Accept.

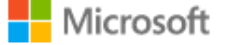

@ut.ee

## **Permissions requested**

**Thunderbird** G Mozilla Thunderbird

This app would like to:

- $\vee$  Read and write access to your mail.
- Read and write access to your mail.  $\checkmark$
- $\vee$  Access to sending emails from your mailbox.
- Maintain access to data you have given it access to  $\checkmark$
- View your basic profile  $\checkmark$

Accepting these permissions means that you allow this app to use your data as specified in their terms of service and privacy statement. The publisher has not provided links to their terms for you to review. You can change these permissions at https://myapps.microsoft.com. Show details

Does this app look suspicious? Report it here

Cancel

Accept

7. **Mozilla Thunderbird on edukalt seadistatud!** Paigaldamise lõpetamiseks vajuta nupule **Finish**.

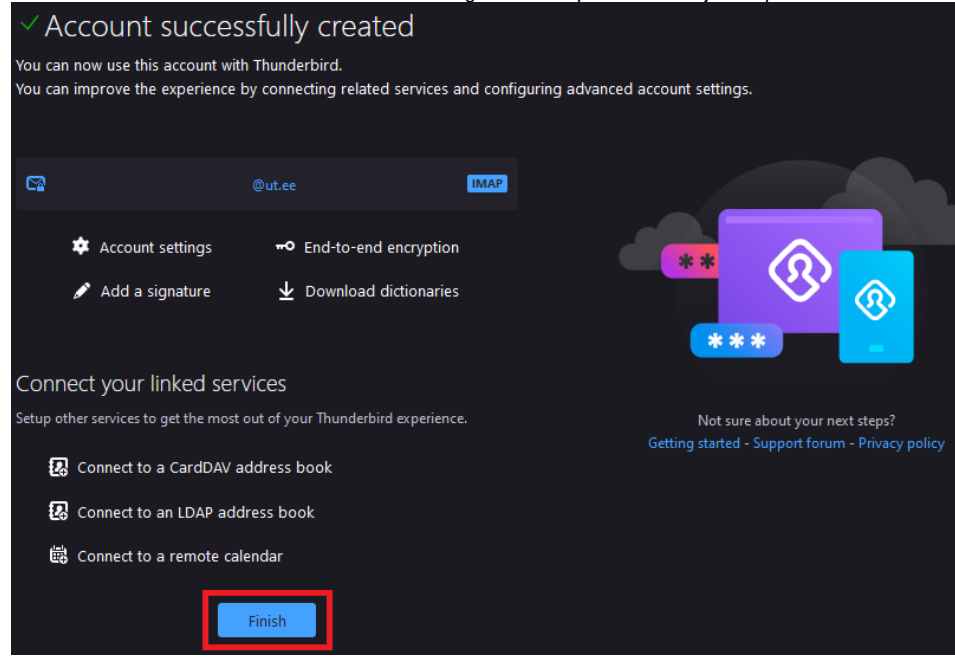

1. Ava rakendus **Thunderbird**.

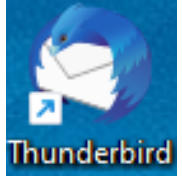

2. Ava vasakul olevalt ribalt **Mail** ja vali **Set Up Another Account** alt **Email.**

| asana: sis ran nsan <b></b>                                             |   | $\cdot$ $\bullet$<br>$\cdots$<br>Search CTRL + K |                            |                   | Q          |   |                   |
|-------------------------------------------------------------------------|---|--------------------------------------------------|----------------------------|-------------------|------------|---|-------------------|
| Mail (Alt+1) al Folders                                                 |   | <b>Address Book</b><br>捆                         | ×                          | <b>同 Calendar</b> |            | × | ମ<br><b>Tasks</b> |
| ⊟<br>⊕<br>+ New Message<br>$\cdots$<br>$\vee$ $\Box$ Local Folders<br>ū |   | ╒╼<br><b>Local Folders</b>                       |                            |                   |            |   |                   |
| û.<br><b>Trash</b><br>图 Outbox<br>Q                                     |   | Q Search messages                                | ili Manage message filters |                   |            |   |                   |
|                                                                         |   | <b>Set Up Another Account</b>                    |                            |                   |            |   |                   |
|                                                                         | Æ | $\boxtimes$ Email                                | <b>Address Book</b><br>匑   | 屇                 | Calendar   | ☺ | Chat              |
|                                                                         |   | $\mathscr{E}$ Filelink                           | <b>ම Feeds</b>             | d≅                | Newsgroups |   |                   |
|                                                                         |   |                                                  |                            |                   |            |   |                   |

3. Jätka esmase seadistuse juhistega juhendi esimeses pooles.